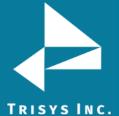

## Upgrading TAPIT EX to TAPIT NOVA

## Tapit EX versions 4.1.6 and up can be upgraded to TAPIT Nova

- 1. If Tapit Nova application is not open, click on the Tapit Nova desktop icon to open it. Click on the **System** button.
- 2. Click on the **Locations** tab.
- 3. Click on the **Status** link. Make sure **Status** settings reflect settings in the old TAPIT version.
- 4. Click on the **Call Costing** link. Make sure **Call Costing** settings reflect settings in the old TAPIT version.
- 5. Click on the **Activity** link. Make sure **Activity** settings reflect settings in the old TAPIT version. Verify the **Account / Authorization Code Processing Options** match the same options in old TAPIT version.
- 6. Click on the **Dialing Patterns** link. Make sure **Dialing Patterns** settings reflect settings in the old TAPIT version.
- 7. Click on the **Pricing** link. Make sure the **Pricing** table is empty. Pricing settings will be imported automatically later from the old version of TAPIT.
- 8. Click on the **Dest Code Pricing** link. Make sure **Dest Code Pricing** settings reflect settings in the old TAPIT version.
- 9. If you had trunks and trunk groups defined in Web Reports for Tapit EX, enter the same trunks and trunk groups into TAPIT Nova via **Trunks** and **Trunk Groups** links.
- 10. Minimize TAPIT Nova application and prepare old Tapit database for import by following steps below.
- 11. You can make old TAPIT database accessible to TAPIT Nova for import by either sharing the old **Main** folder or copying the old **Main** folder to the PC where TAPIT Nova is installed. The Main folder of the old version of TAPIT is a subfolder of **TapitW32\Data** folder.

If you decide to move **Main** folder to the PC where TAPIT Nova is installed you can follow the steps below:

- a. create **TapitOld** folder on your C drive (**C:\TapitOld**)
- b. copy Main folder from TapitW32\Data (old TAPIT's folder) to theC:\TapitOLd folder on the PC where TAPIT Nova is located.
- 12. Go back to the Tapit Nova application, or if you closed it, open it by clicking on the Tapit Nova icon on your desktop.
- 13. Click on the **System** button.
- 14. Click on the **Tasks** tab.
- 15. Select **Upgrade TAPIT** task from the **Create a new Task** list.

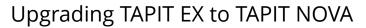

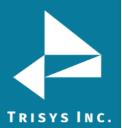

Trisys Inc. 215 Ridgedale Avenue Florham Park, NJ 07932

www.trisys.com

Phone: 973-360-2300 Fax: 973-360-2222 Email: <u>general@trisys.com</u>